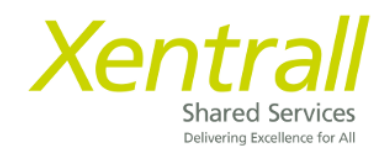

## **MyHR - Document Storage**

[Accessing Document Storage](#page-1-0)

[Add a new document](#page-2-0)

Document Categories [& Document](#page-3-0) Types

[Delegating Document Storage](#page-4-0)

### **Accessing Document Storage**

<span id="page-1-0"></span>To access employee document storage:-

- Sign on to MyHR
- Click My People
- Locate the required Employee
- Click Select
- Documents will show on the side menu

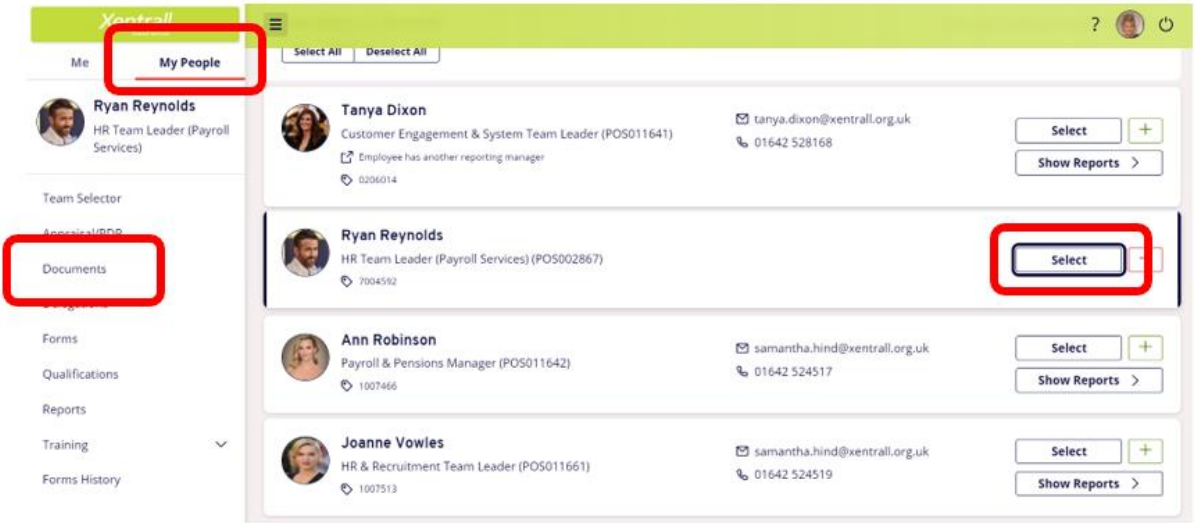

- Documents are saved by category
- Use the V on the category to expand and view the documents

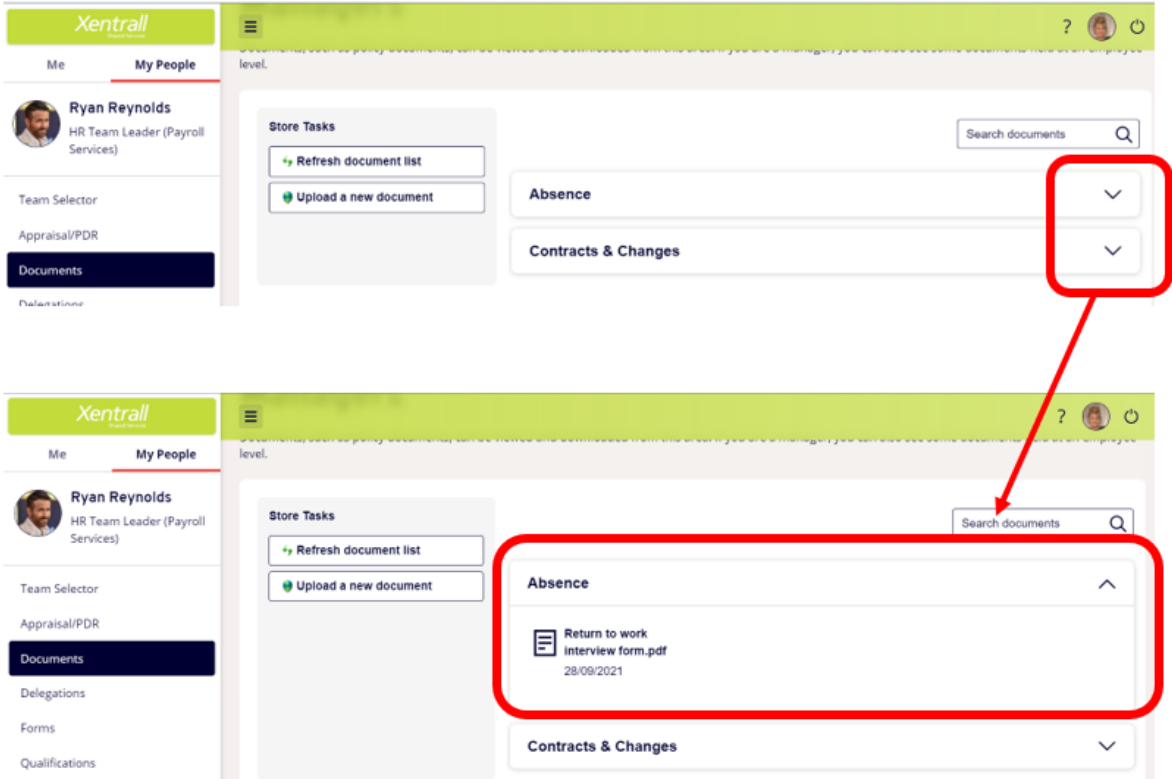

### **Add a new document**

<span id="page-2-0"></span>- Click Upload a new document

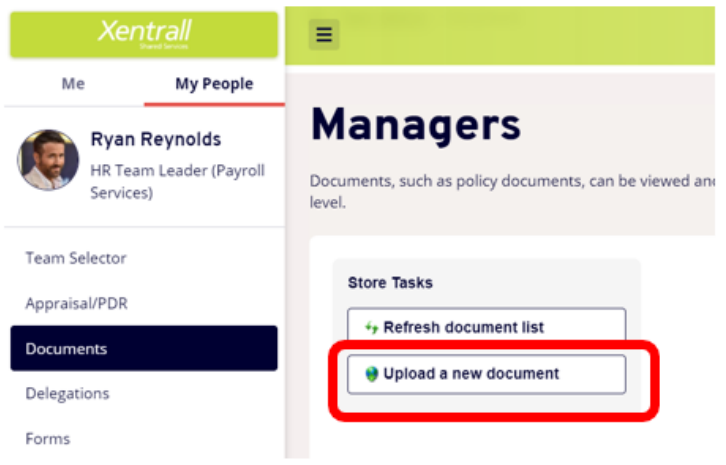

- Click **Chose file**

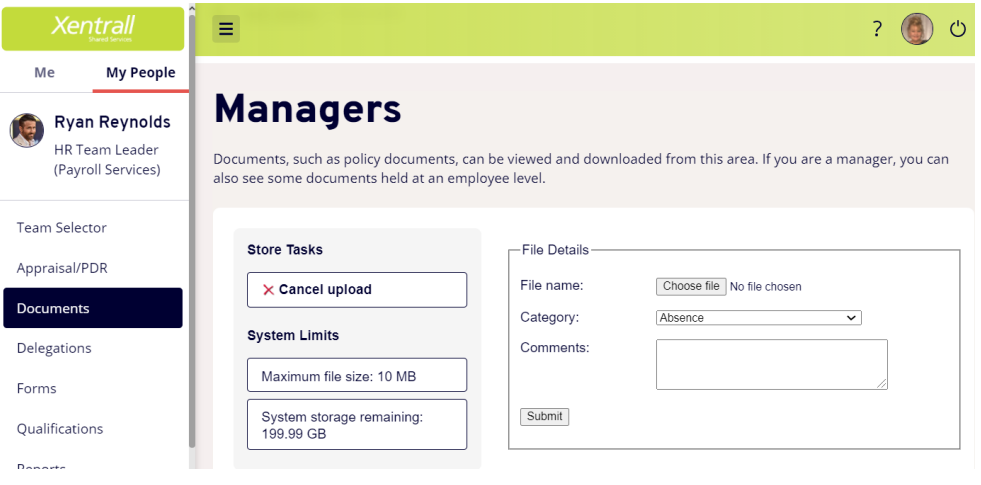

- Locate the document form your files
	- o *Note: File Names must not exceed 40 characters (including spaces)*
- Use the dropdown to select the appropriate **category** 
	- o *See list below for categories and document types*
- **Comments** are optional
	- o *any comments saved here can be seen by the employee and HR/Payroll.*
- Click Submit to save the document

**Note:** Documents cannot be deleted via MYHR – please contact HR advisory [\(hr@darlington.gov.uk\)](mailto:hr@darlington.gov.uk) if you need a document removing from an employee record.

# **Document Categories**

Below is a summary of the documents that are expected to be saved in Document Storage. For any documents not listed, please refer to the Managers Guide to Retention of HR related Information which can be **found here** 

<span id="page-3-0"></span>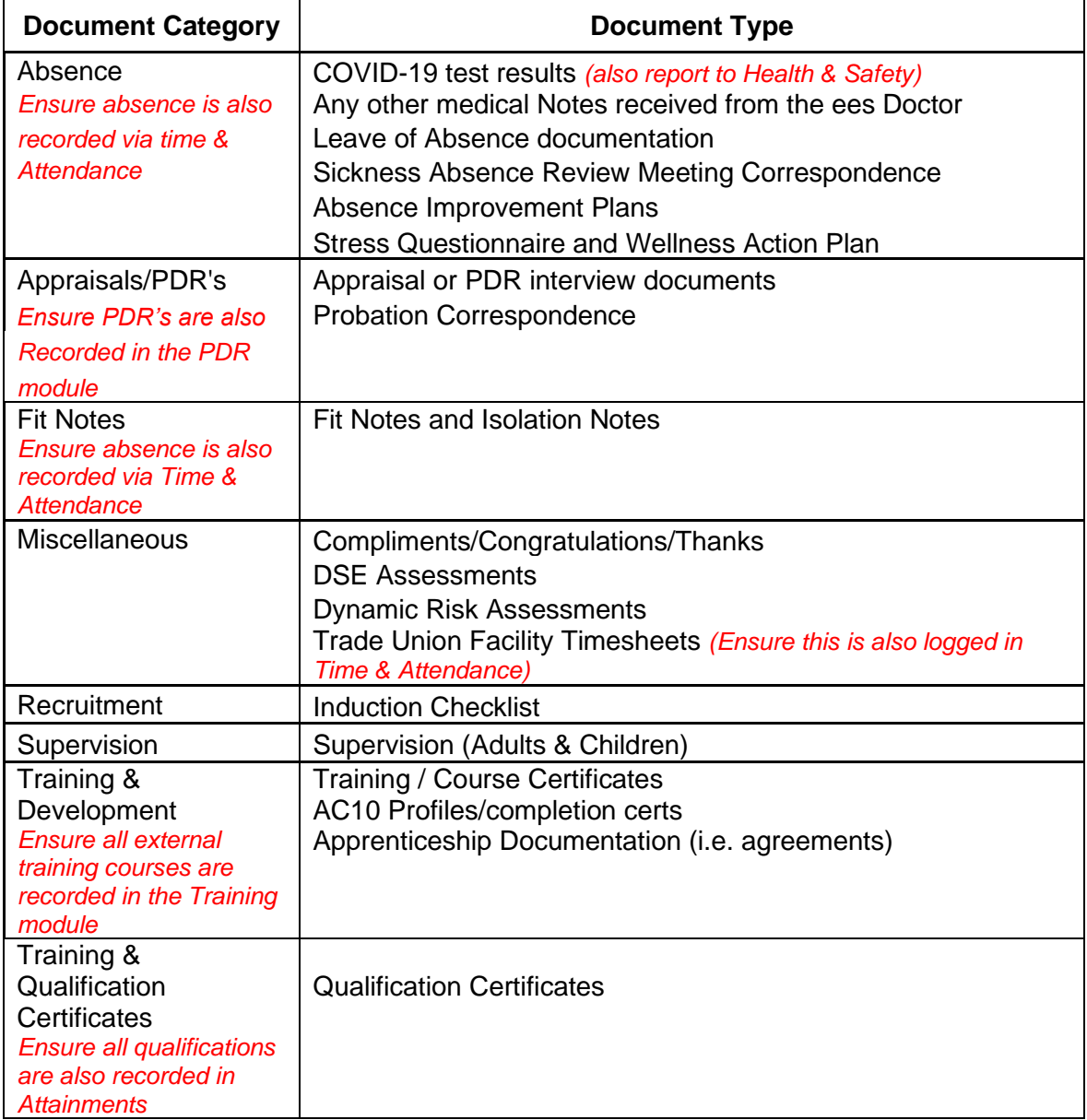

### **Delegating Document Storage**

<span id="page-4-0"></span>Document Store contains confidential and sensitive information about your employees, please take extra care when setting up a delegation and ensure the correct **Document View** is selected.

#### **DO NOT DELEGATE DOCUMENT VIEW: MANAGER or DOCUMENT VIEW: EMPLOYEE's**

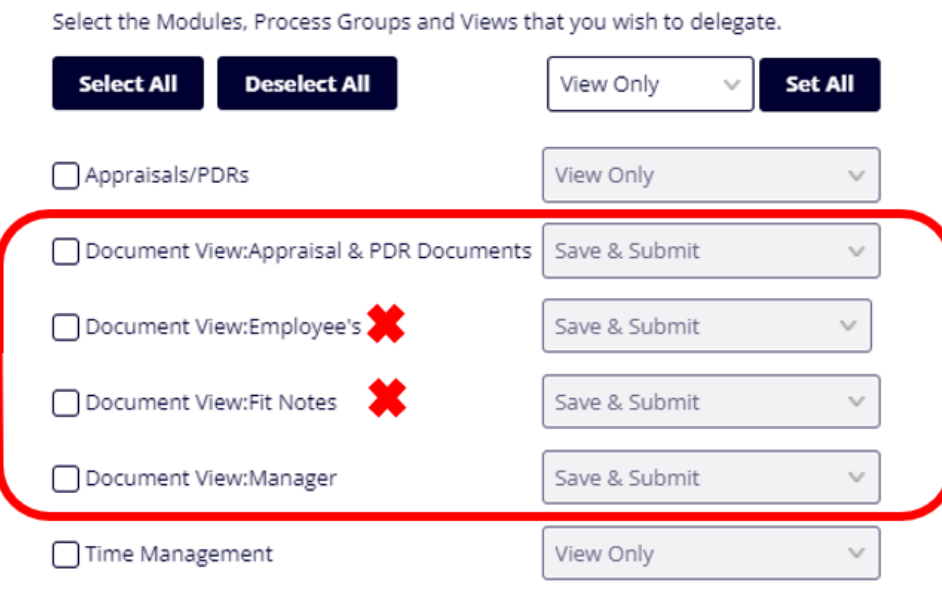

Each module has a supporting Document View

e.g. If you are delegating **Time & Attendance**, you should also select **Document View: Fit Notes**

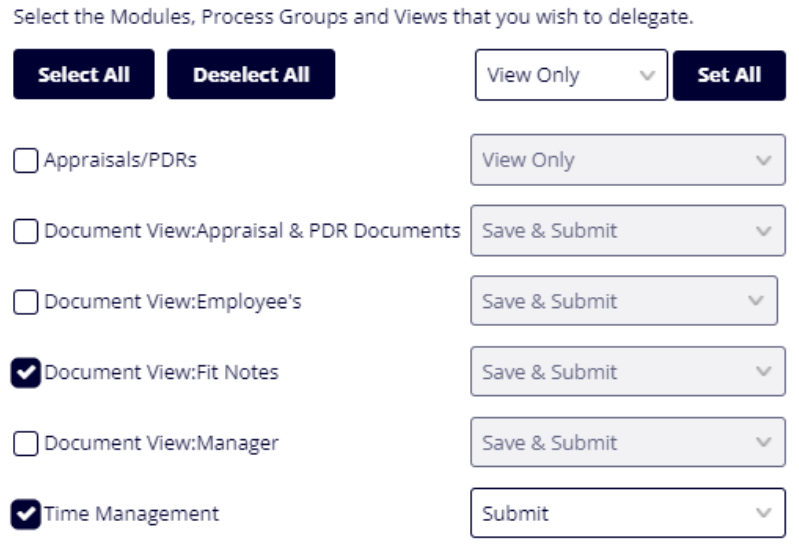

To set up a delegation, see Delegations notes.